#### WG-Z ZigBee Gateway

## ZigBee Gateway

## ModelNo.:WG-Z

Wireless Zigbee gateway has a built-in highly integrated Wi-Fi module and a low-power wireless Zigbee module.

On TUYA Smart Life App, users can realize functions such as device adding, reset, third-party control and Zigbee group control, and matchwith a variety of Zigbee 1-5 color constant voltage LED controller, Zigbee triac dimmer, Zigbee 0/1-10V dimmer and Zigbee dimming LED driver to meet smart home applications.

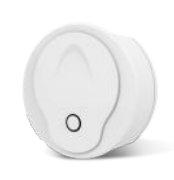

**RC C** CE RoHS FOR LVD RED

## Features

• Plug and play, easy to use.

•Integrated with WiFi and Zigbee communication mode, achieve remote WiFi control and local Zigbee control.

•WiFi signal and Zigbee signal are stable and reliable, can cover a wide area, preventing interference, and feature lower power consumption.

• To strengthen security, the device adopts industry-advanced encryption to transmit information on both WiFi and Zigbee terminal.

• The same local area network can connect multiple Zigbee gateway via Smart Life App.

• long press reset key for 5s to clear previous connection, enter configure mode rapidly.

## **Technical parameters**

### 1. Physical characteristics

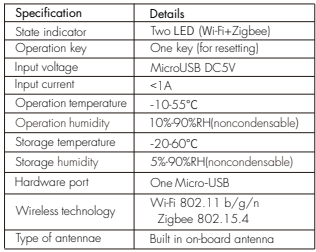

### 2. RF characteristics

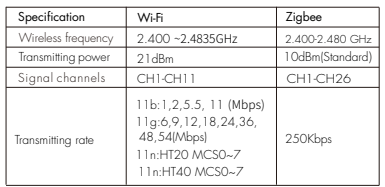

#### 3. Network performance

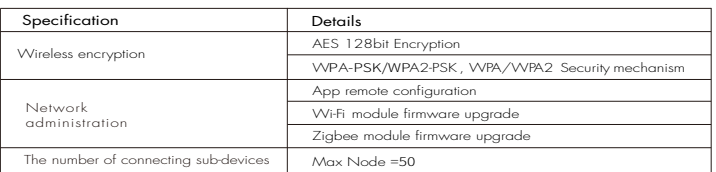

#### 4. State indicator&reset

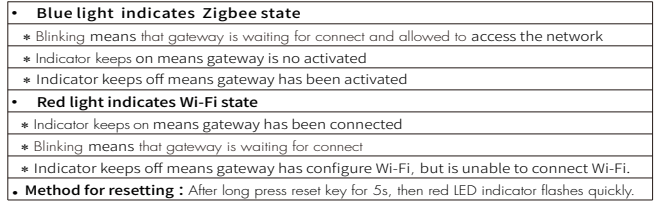

## Mechanical structure and installation

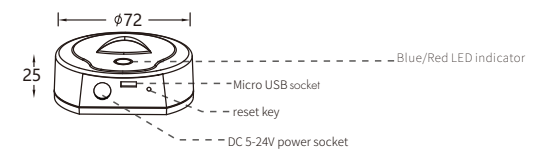

## System Wiring

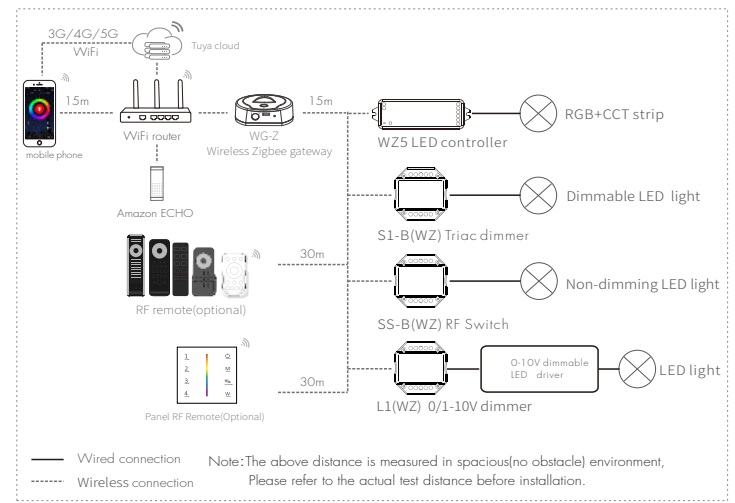

## Preparation for usage

#### Download and open APP

In the App store or Google play, search for "Smart Life " or scan the QR code on the manual to download and then install the smart App.

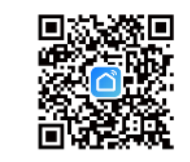

## **Operation**

### Tuya APP cloud control

- 1. Power on the aateway.
- 2. Make sure that the gateway's red LED indicator is blinking (If the indicator is in other status, long press reset key until indicator flash).
- 3. Open the Wi-Fi, at this time, mobile phone and gateway are in the same local area network.
- 4. Open Smart Life app, tap "+" in the upper right corner, add Zigbee gateway manually( select for "Gateway Control", then tap " Wireless Gateway(Zigbee)",see the graph below).
- 5. After add gateway successfully, tap "Gateway" icon on home page, then add sub-devices according to prompts in the App.

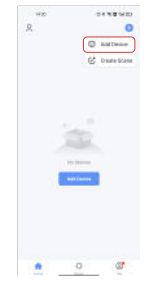

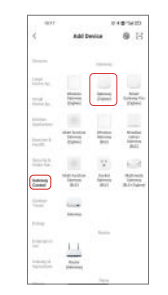

Click"+", prepare for adding devices Select for "Gateway control"

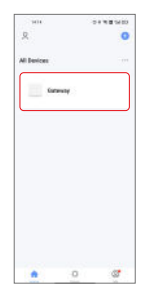

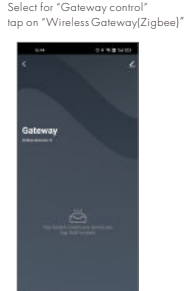

Click "Gateway" icon on home page, Add sub-devices enter operation interface of Gateway

**CAMBRIDGE** 

**Dennis this classics from** ed the status of the indicator for ă.

Opt for "Blink quickly"

# Voice control(Amazon ECHO)

- 1.Power on the gateway.
- 2.Open the WiFi, bluetooth and location of your phone.
- 3. Make sure that the gateway's red LED indicator is blinking (If the indicator is in other status, long press reset key until indicator flash).
- 4.Open Smart Life app, tap"+" in the upper right corner, add Zigbee gateway manually ( select for "Gateway Control", then click Wireless Gateway (Zigbee)").
- 5. After add gateway successfully, click "Gateway" on home page, then add othersub-devices according to prompts.
- 6. Make sure Amazon ECHO is powered on.
- 7. Connect Amazon ECHO to Internet via Amazon Alexa App.
- 8.Tap "Skills&Games" in the Alexa app menu.
- 9. Then search for "Smart Life" or "Tuya Smart", tap "Enable" to enable the Skill.
- 10.Enter the Smart Life App account and password, then tap "Link Now" to link your Smart Life account to enable the Skill.
- 11.After link Smart Life account successful, you can control sub-devices connected with our gateway via voice commands.

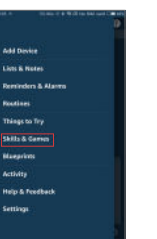

uva Smart

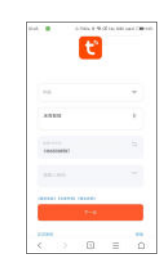

Tap "Skills&Games" Tap "Enable" to enable the Skill Enter the Smart Life

App account and password

## Notice for applications

- 1. If gateway cannot connect with WiFi, check if your phone is connected to WiFi and whether open bluetooth and location of your phone; If there is no problem in your moible phone, please long press reset key for 5s, until indicator flash rapidly for several times.
- 2. When the gateway is be used, it must be connected into socket all the time.
- 3. In order to have stable connection, we recommend that install gateway in the central area of all sub-devices and stay 2-6 meters away from WiFi router; the distance between gateway and sub-devices are no more than 20 meters and there be no more than two walls between them.
- 4. Try to avoid mental blocks and load-bearing walls between gateway and router, gateway and sub-devices; If there are thicker solid walls or high-power electrical appliances (for instance,refrigerator, air conditioner, electric heater and so on)between gateway and sub-devices, the communication distance will decreases to only 3-5 meters.
- 5. The phone must connect with WiFI firstly, then connect sub-devices to gateway by Tuya App.
- 6. The maximum number of sub-devices connecting with the same gateway is 50.